# MAINTAIN PAYMENT ELECTIONS

You can select how to receive payment for each type of pay and update your direct deposit information.

**1.** From your Workday homepage, navigate to the **Pay** application.

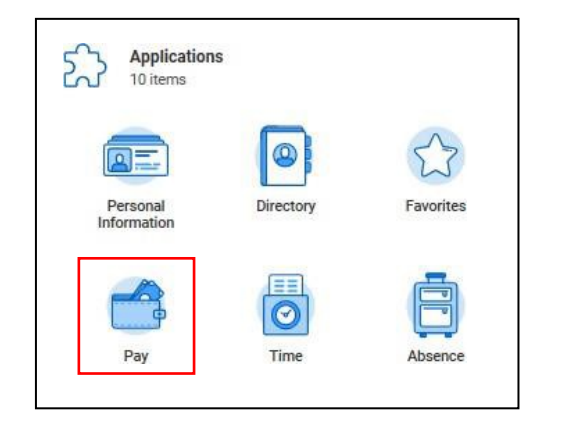

**2.** From the Actions column, click **Payment Elections**.

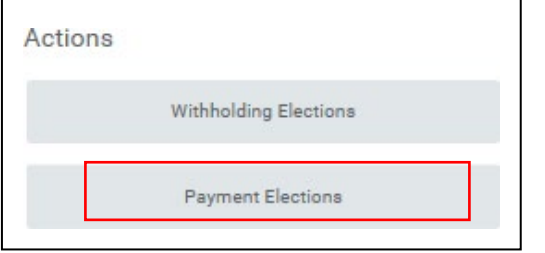

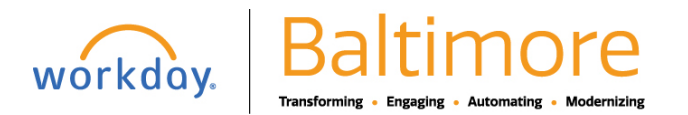

### ADD ACCOUNT

**1.** You must associate a bank account with your profile before adding payment elections.

To update your existing account information in Workday, click **Edit.** If you do not have existing account information in Workday or want to add another account, click **Add** to enter your account information.

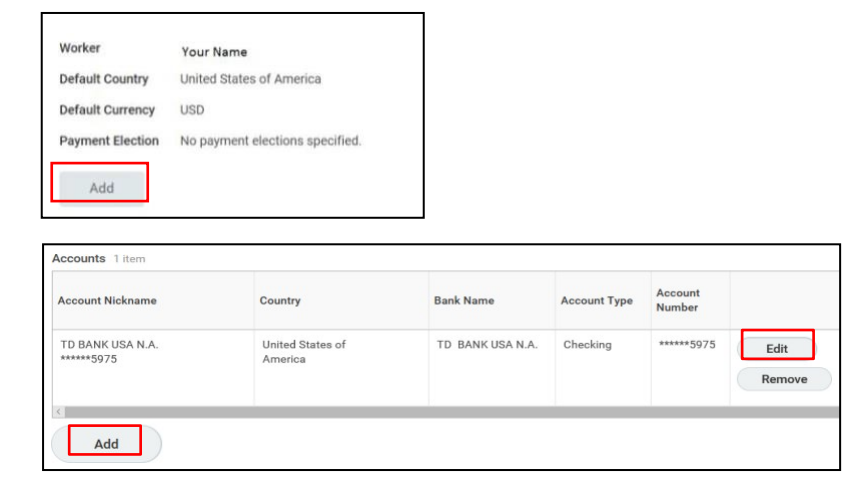

**2.** Provide your account information. Workday uses a sample check to prompt how to do so.

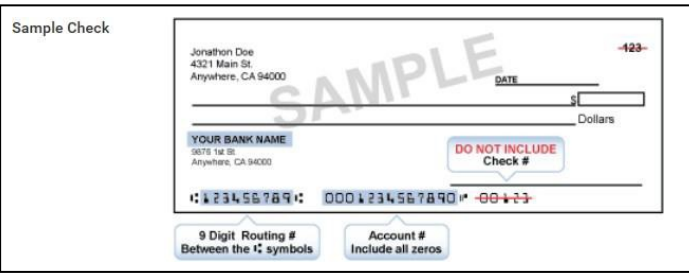

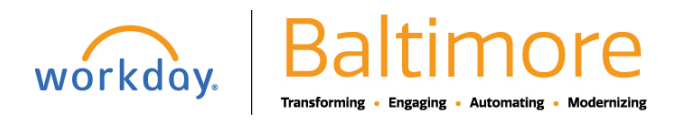

# Payroll Maintain Your Payment Elections Employee

**3.** Enter your **Account Type, Bank Name, Routing Transit Number**, and **Account Number**.

Note that you are not required to enter a **Bank Identification Code** in the **Additional Information** section.

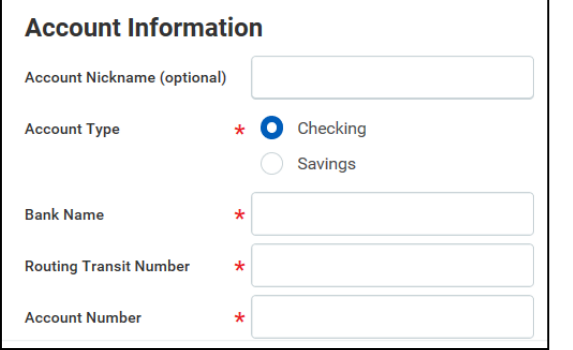

**4.** Click **OK** to save your changes or new account information.

### DELETE ACCOUNT

- **1.** To delete your account, click **Remove**.
- **2.** You will need to confirm that you want to delete your account. Click **OK** to do so.

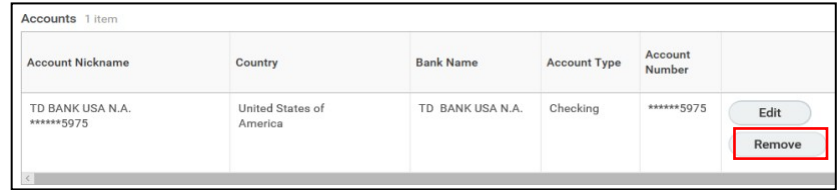

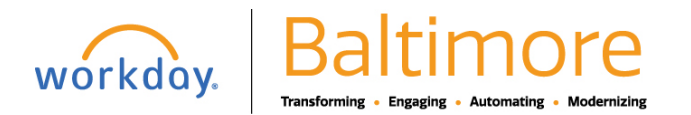

### CHANGE PAYMENT ELECTIONS

You must always have a **payment election** designated. If you have one account entered, it automatically populates your election.

**1.** To designate or change your payment election, click **Edit**.

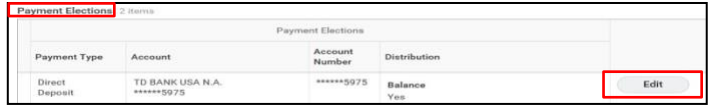

**2. Country** will default to the United States and **Currency** will default to USD.

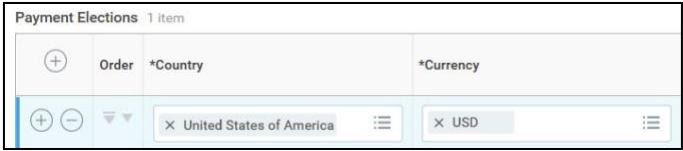

**3.** Under **Payment Type**, you can designate how to deposit the balance (typically via Direct Deposit).

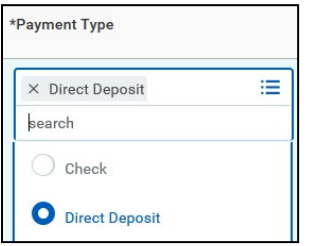

**4.** In the **Account** field, if you have *added multiple accounts*, click which you would like this deposit made to. Otherwise, it will auto-fill.

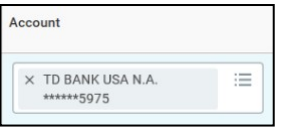

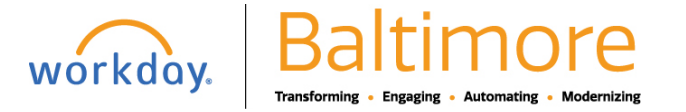

**5.** If you are splitting your deposits amongst multiple accounts, enter a dollar amount or a percentage. Together these elections must equal 100% of your paycheck. Otherwise, you will get an errormessage.

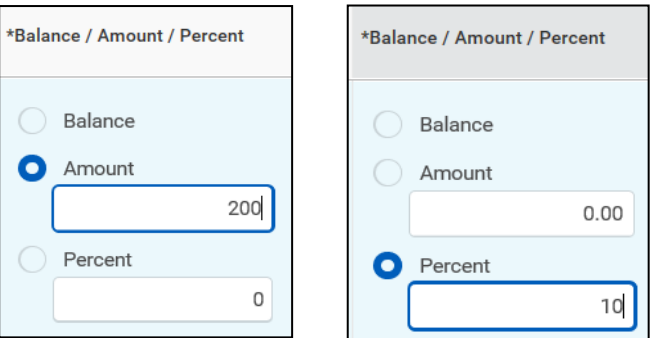

**6.** You can also choose to have the entire or remaining **Balance** deposited. Specific amounts or percentages must be allocated first, and balance amount designated last on your desired accounts.

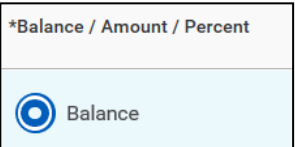

- **7.** Click **OK** to save your changes.
- **8.** Use the **Add** icon  $\bigoplus$  to select additional payment elections.

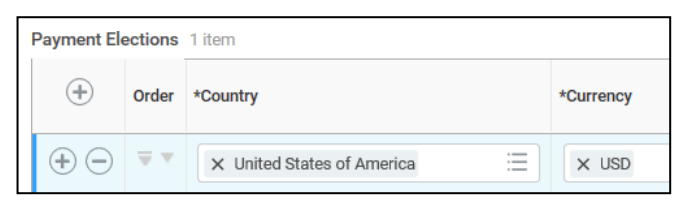

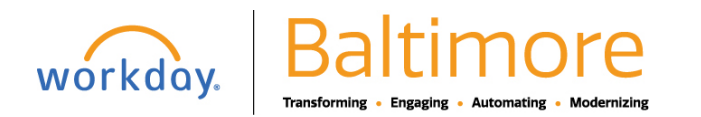

- **9.** Click **OK** to save your changes.
- **10.** If you are bonus-eligible, Workday provides a bonus direct deposit allocation in addition to your regular pay. You can make changes to the payment elections for your bonus by reviewing the **Bonus PayType**.

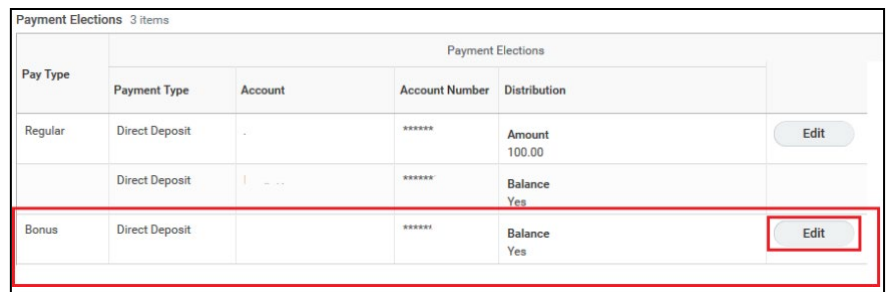

**11.** To do so, click **Edit**. Then follow the steps outlined above to make your payment elections.

## STILL HAVE QUESTIONS ABOUT WORKDAY

For additional support and questions about Workday please contact your agency HR Practitioner.

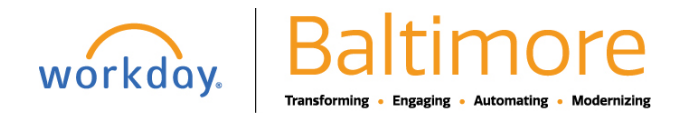